#### 实验一 局域网实验

【实验目的】

1、掌握如何在 Windows 系统中进行网络配置;

2、掌握如何在 Windows 系统中进行 TCP/IP 协议配置。

3、熟悉使用 ping 命令工具来进行测试;

4、熟悉利用 ipconfig/winipcfg 工具进行测试。

【实验性质】

验证性实验

【实验内容】

### 一.Windows 的网络配置

1.进入网络配置

⑴单击"开始"按钮,打开"开始"菜单,依次选择"设置" 和"控制面板",打开

"控制面板"对话框。

(2) 双击"网络"图标就直接进入"网络"对话框,如图 4-2 所 示。

(3)在对话框中,一般包括"配置"、"标识"和"访问控制"在 内的三个标签选项,当用户计算机尚未配置任何网络组件,则 仅显示"配置"一个标签选项。其中,"配置"标签用于添加 和删除各种网络组件及配置已有网络组件的各种属性; "标识" 标签选项用于赋予或修改用户计算机的名称包括计算机名、工 作组和计算机说明等描述特性; "访问控制"标签选项用于设

定共享资源的访问权限。网络的配置工作就是在"配置" 标 签里完成的。配置标签里列出了已安装了的网络组件清单。这 些组件可分成以下四类:客户端、适配卡、通信协议和服务。 其中,"客户端"是网络客户机软件,它使用户的计算机可以 访问网络中其他服务器提供的共享资源; "适配卡"即网络接 口卡; "协议"指网络通信协议; "服务"组件使用户的计算机 可以扮演服务器的角色,可以向网络中的其他计算机提供共享 资源。

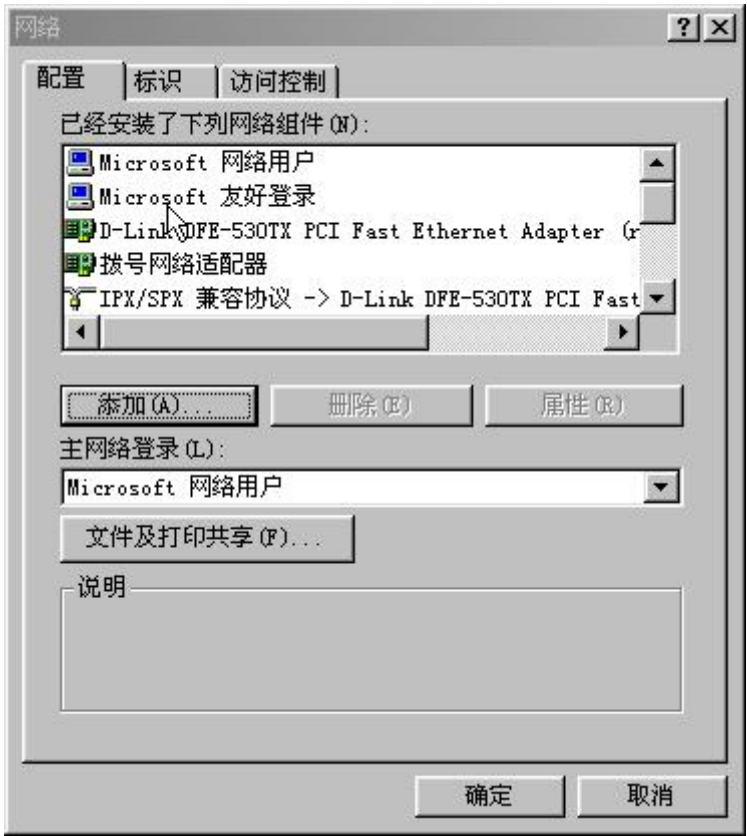

图 4-2

# 1. 添加客户组件并设定属性

(1) 在"配置"标签中单击"添加"按钮, 选择"客户"组件 类型,然后单击"确定",或双击"客户"组件类型即可进入如 图 4-3 所示的"选定网络客户"对话框。对话框的左边是网络厂 商,右边是由厂商提供的网络客户组件,选择所需按确定即可。

(2) 在网络组件列表中单击相应的客户组件,单击"属性"命 令按钮,即可激活相应的"网络客户特性"对话框,该对话框有 两个活页卡片可选择: "高级"和"通用",可根据需要选择或输 入设定的内容。

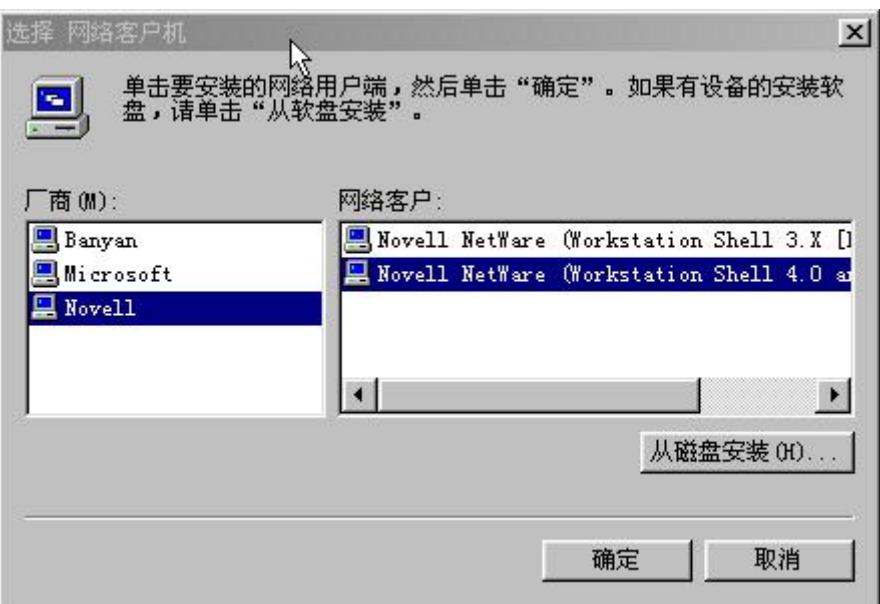

图 4-3

### 3.配置主网络登录、文件及打印共享

⑴ 配置主网络登录

在"网络"属性对话框中的"基本网络登录方式(L)"处, 有"Windows 登录"及"Microsoft 网络客户",选"Microsoft 网络客户"。

⑵ 配置文件及打印共享

按下"文件及打印共享(F)"按钮,出现"文件及打印共享" 对话框,如图 4-4 所示,将对话框中的两项都选取,再选"确

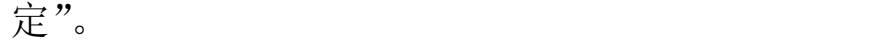

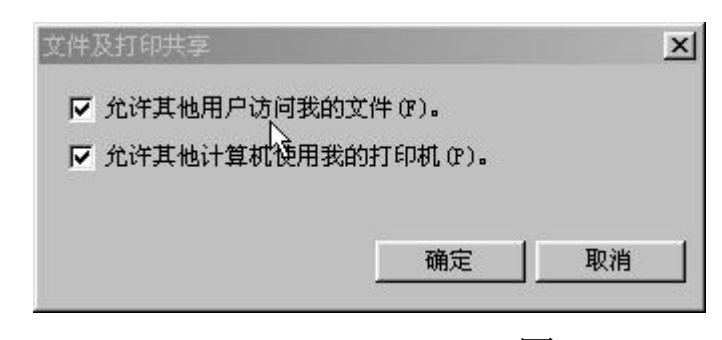

图 4-4

# 4.配置主标识登录、访问控制

⑴ 配置主标识

在"网络"对话框中,选"标识"标签选项,对话框如图 4-5 所示,在对话框中键入主机名、此计算机所属的工作组 和说明。

⑵ 配置"访问控制"标签选项

 $(1)$  选择"访问控制"标签,对话框如图 4-6 所示。

2 暂时选取"共享级访问控制",然后选"确定","系统设 置改变"对话框出现,选"是(Y)"按钮,当 Windows 重 新启动时,要你输入密码的对话框出现,键入密码,然 后按回车键。这台计算机的网络驱动程序设置完成。

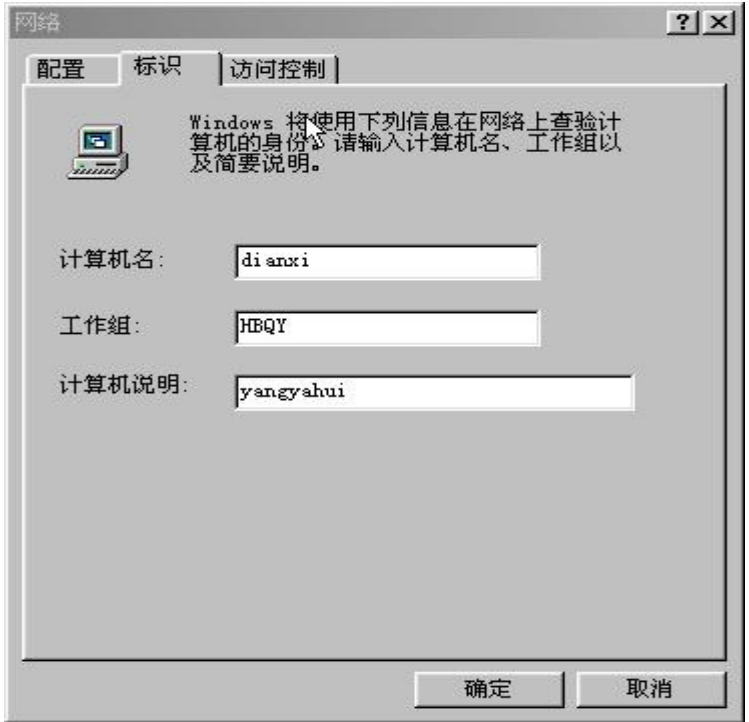

图 4-5

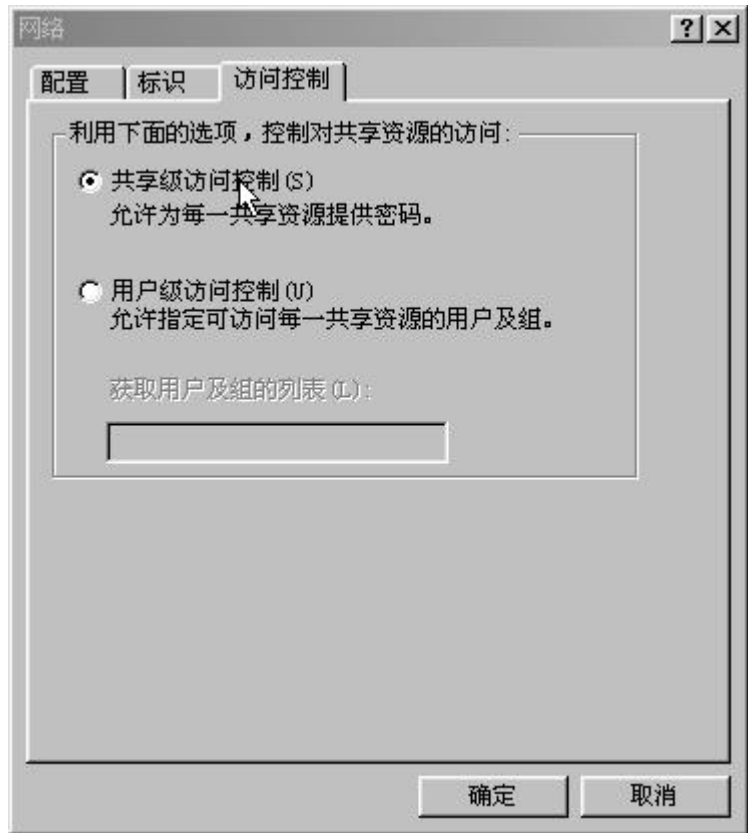

图 4-6

# 二、Windows TCP/IP 协议配置

1.添加并配置协议

网络通信协议是网络中不同计算机进行相互"交谈"的"语 言",网络中通信双方的计算机应采用相同的网络通信协议。

⑴添加协议

① 单击"配置"标签选项中的"添加"按钮,选择"协 议"组件类型。

② 单击"添加"或直接双击"协议"组件类型即可进入

如图 4-7 所示的"选定网络协议"对话框。

⑵配置协议

① 在"配置"标签选项中的网络组件列表中单击需要进 行配置的网络协议使其高亮度显示,单击"属性"按钮, 即出现针对协议的相应网络属性设置面板。

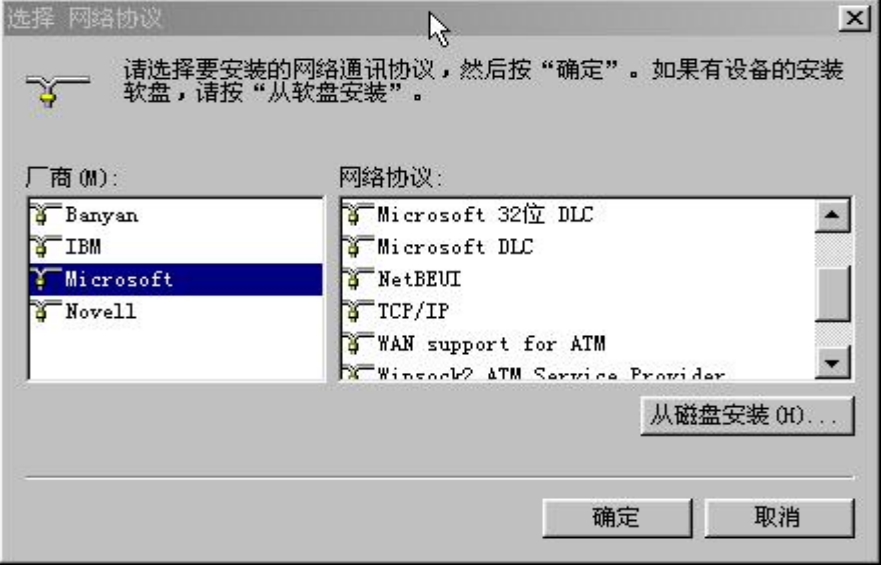

图 4-7

② 针对不同的网络协议,面板包含不同的标签,但一般都包 含两个相同的标签: "绑定"和"高级"。任何协议都需要绑定到 网络驱动程序上,也需要绑定到客户和服务组件上。

③ 在网络属性对话框中,选择"TCP/IP"并单击"属性"按 钮,出现 TCP/IP 属性的对话框,如图 4-8 所示。

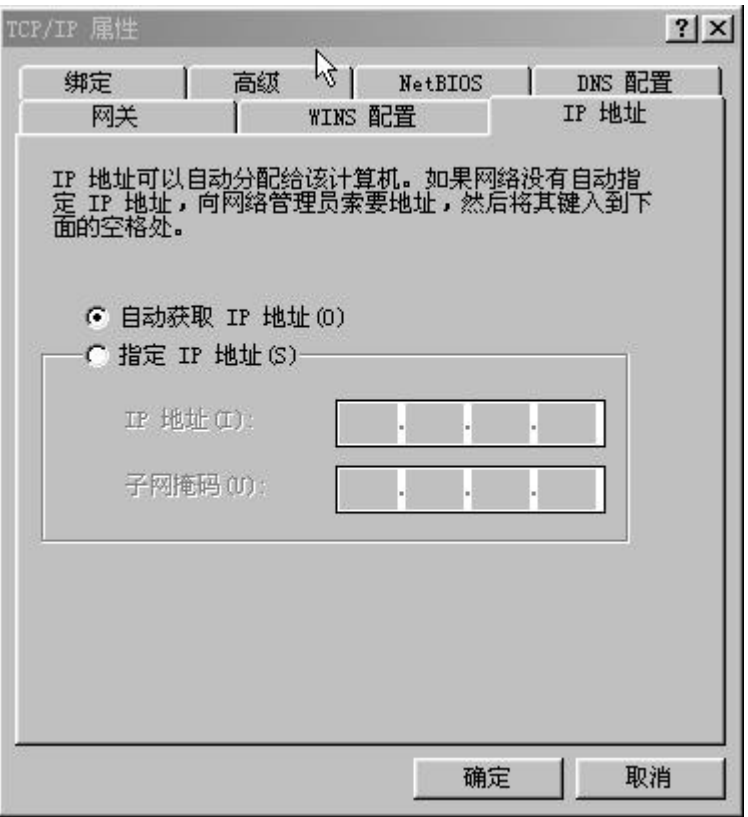

图 4-8

#### 2.配置 TCP/IP 协议

⑴ 配置 IP 地址标签和缺省网关

① 在"TCP/IP"属性对话框中,单击"IP 地址"选项卡。 ② IP 地址的获得有两种方式,一个是自动从 DHCP 服务器 中获得 IP 地址,则选"自动获得 IP 地址";另一种是指定 IP 地址, 在"IP 地址"一栏中输入主机的 IP 地址, 在"子

网掩码"一栏输入子网掩码即可。

③ 在"TCP/IP"属性对话框中,单击"网关"选项卡,如 图 4-9 所示。

④ 在 " 新 增 网 关 " 一 栏 中 输 入 网 关 的 IP 地 址 , 如 "90.0.0.8",然后单击"添加"按钮,重复多次,用户可 指定多个网关。

3、配置 DNS 和 WINS

DNS 是域名服务系统, DNS 服务器是用来进行域名解析, 用 户如要连上因特网, 就必须配置 DNS; 有了 WINS, 则不需要配置 DNS,用户可在 WINS 服务器和 DNS 服务器任选一个。

⑴ 在"TCP/IP"属性对话框中,单击"DNS 配置"选项卡, 如图 4-10 所示,选择启用"DNS"。

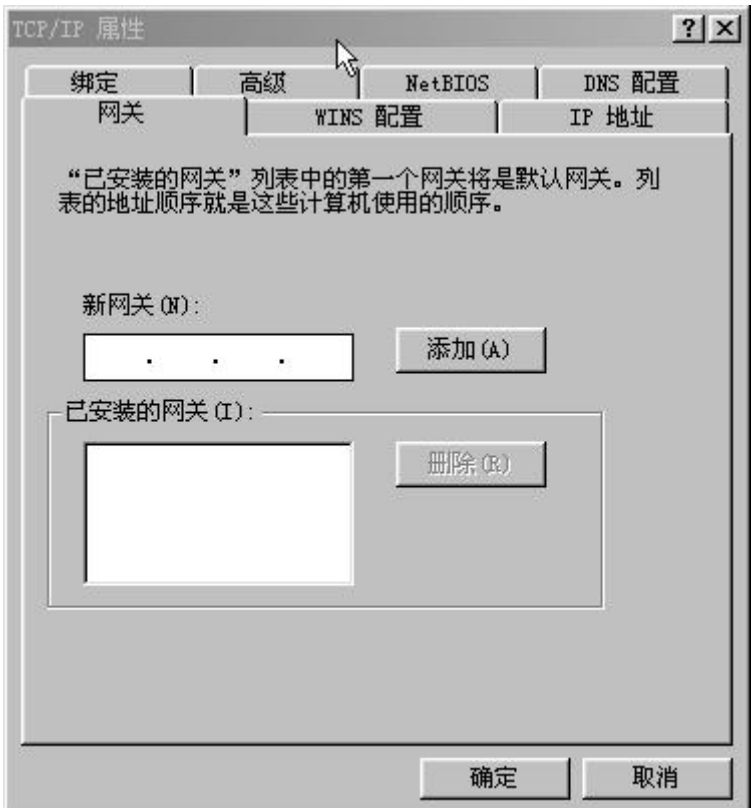

图 4-9

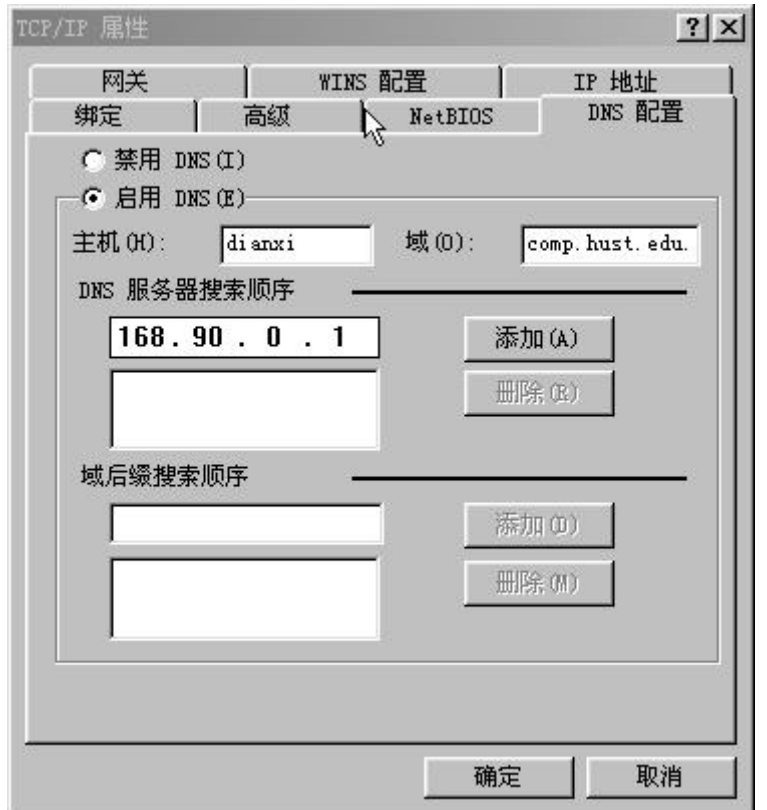

#### 图 4-10

⑵ 在"主机(H)"填入相应的主机名,如 dianxi,在"域(Q)" 中填入相应的域名, 如 comp. hust. edu. cn, 两者的组合就构 成主机的 Internet 地址。

⑶ 在"DNS 服务器搜索顺序"一栏中输入 DNS 的 IP 地址 "168.90.0.1",然后单击"添加"按钮,重复多次,用户可 指定多个 DNS 服务器。

⑷ 若要配置 WINS,首先在"TCP/IP"属性对话框中,单击"WINS 配置"选项卡,如图 4-11 所示, 选择"启用 WINS"。

⑸ 在"基本 WINS 服务器(P)"填入相应的 WINS 服务器的 IP 地址"90.0.0.1",然后单击"添加"按钮,重复多次,用户

可指定多个 WINS 服务器。另外注意, 当用户启用 WINS 时, 必 须在"DNS 配置"选项卡中选"禁用 DNS"。用户启用 DNS 时, 也要在"WINS 配置"选项卡中选"禁用 WINS"。

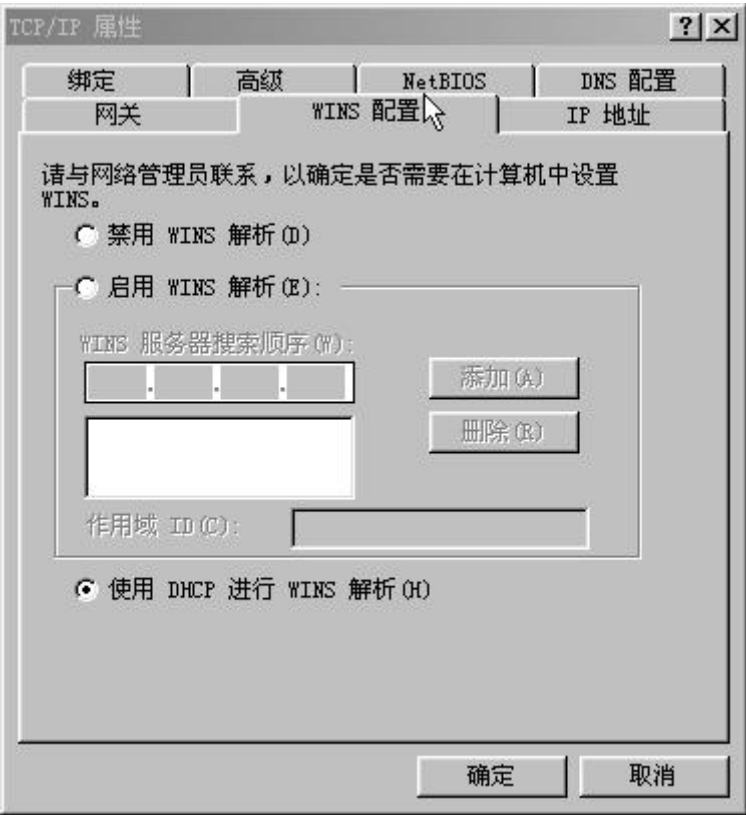

图 4-11

三.TCP/IP 的诊断

1. 使用 Ping 工具测试本机 TCP/IP 协议的工作情况, 记录下相 关信息。

2.使用 IPconfig 工具测试本机 TCP/IP 网络配置,记录下相关 信息。

2. 使用 Winipcfg 工具测试本机 TCP/IP 网络配置, 记录下相关 信息。

【实验报告要求】

1.在 Windows 系统中进行网络配置,写出其中一种配置的方 法和步骤。

2.在 Windows 系统中进行 TCP/IP 协议的 IP 和DNS配置并 写出结果。

3.利用 ping 命令连接本机IP地址来进行测试写出结果。

4、ipconfig/winipcfg 工具进行测试,写出其中一种的显 示结果。